**MANUAL BOOK**

# **SISTEM PENDUKUNG KEPUTUSAN METODE GMM** *MULTI-EXPERT* **UNTUK INDEKS KUALITAS MINYAK TRANSFORMATOR MENGGUNAKAN AHP**

**Oleh: HAVENIA VENTINA BANJARNAHOR NIM. 1941720050**

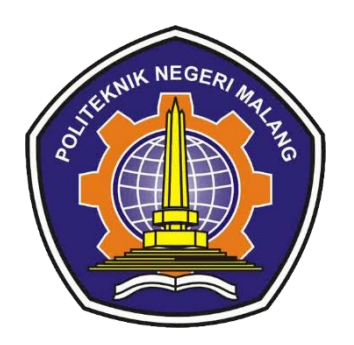

**PROGRAM STUDI TEKNIK INFORMATIKA JURUSAN TEKNOLOGI INFORMASI POLITEKNIK NEGERI MALANG JULI 2023** 

### **KATA PENGANTAR**

<span id="page-1-0"></span>Puji Syukur saya panjatkan kehadirat Tuhan Yang Maha Esa atas segala rahmat-Nya sehingga penulis dapat menyelesaikan skripsi dengan judul "SISTEM PENDUKUNG KEPUTUSAN DENGAN METODE GMM *MULTI-EXPERT* UNTUK INDEKS KUALITAS MINYAK TRANSFORMATOR MENGGUNAKAN AHP". Skripsi ini penulis susun sebagai persyaratan untuk menyelesaikan studi program Diploma IV Program Studi Teknik Informatika, Jurusan Teknologi Informasi, Politeknik Negeri Malang.

Saya menyadari bahwasannya dengan tanpa adanya dukungan dan kerja sama dari berbagai pihak, kegiatan laporan akhir ini tidak akan dapat berjalan baik. Untuk itu, saya ingin menyampaikan rasa terima kasih kepada:

- 1. Bapak Dr. Eng. Rosa Andrie Asmara, ST., MT., selaku Ketua Jurusan Teknologi Informasi.
- 2. Ibu Dr. Ely Setyo Astuti, ST., MT., selaku Ketua Program Studi D-IV Teknik Informatika.
- 3. Bapak Ekojono, ST., M.Kom. selaku Pembimbing 1 yang telah memberikan bimbingan dan dukungan hingga penyusunan laporan ini selesai.
- 4. Ibu Endah Septa Sintiya, S.Pd., M.Kom. selaku Pembimbing 2 yang telah memberikan bimbingan dan dukungan hingga penyusunan laporan ini selesai.
- 5. Kedua orang tua dan keluarga saya serta kekasih hati Dibee yang telah memberikan dukungan moral maupun material kepada penulis.
- 6. Diri saya sendiri, yang telah mampu membuktikan bahwa saya bisa mengandalkan diri untuk percaya diri dalam mengerjakan skripsi.
- 7. Dan seluruh pihak yang telah membantu dan mendukung lancarnya pembuatan Laporan Akhir dari awal hingga akhir yang tidak dapat kami sebutkan satu persatu.

Penulis menyadari bahwa dalam penyusunan laporan akhir ini, masih banyak terdapat kekurangan dan kelemahan yang dimiliki penulis baik itu sistematika penulisan maupun penggunaan bahasa. Untuk itu penulis mengharapkan saran dan kritik dari berbagai pihak yang bersifat membangun demi penyempurnaan laporan ini. Semoga laporan ini berguna bagi pembaca secara umum dan penulis secara khusus. Akhir kata, penulis ucapkan banyak terima kasih.

Malang, 10 Juli 2021

Penulis

## **DAFTAR ISI**

<span id="page-2-0"></span>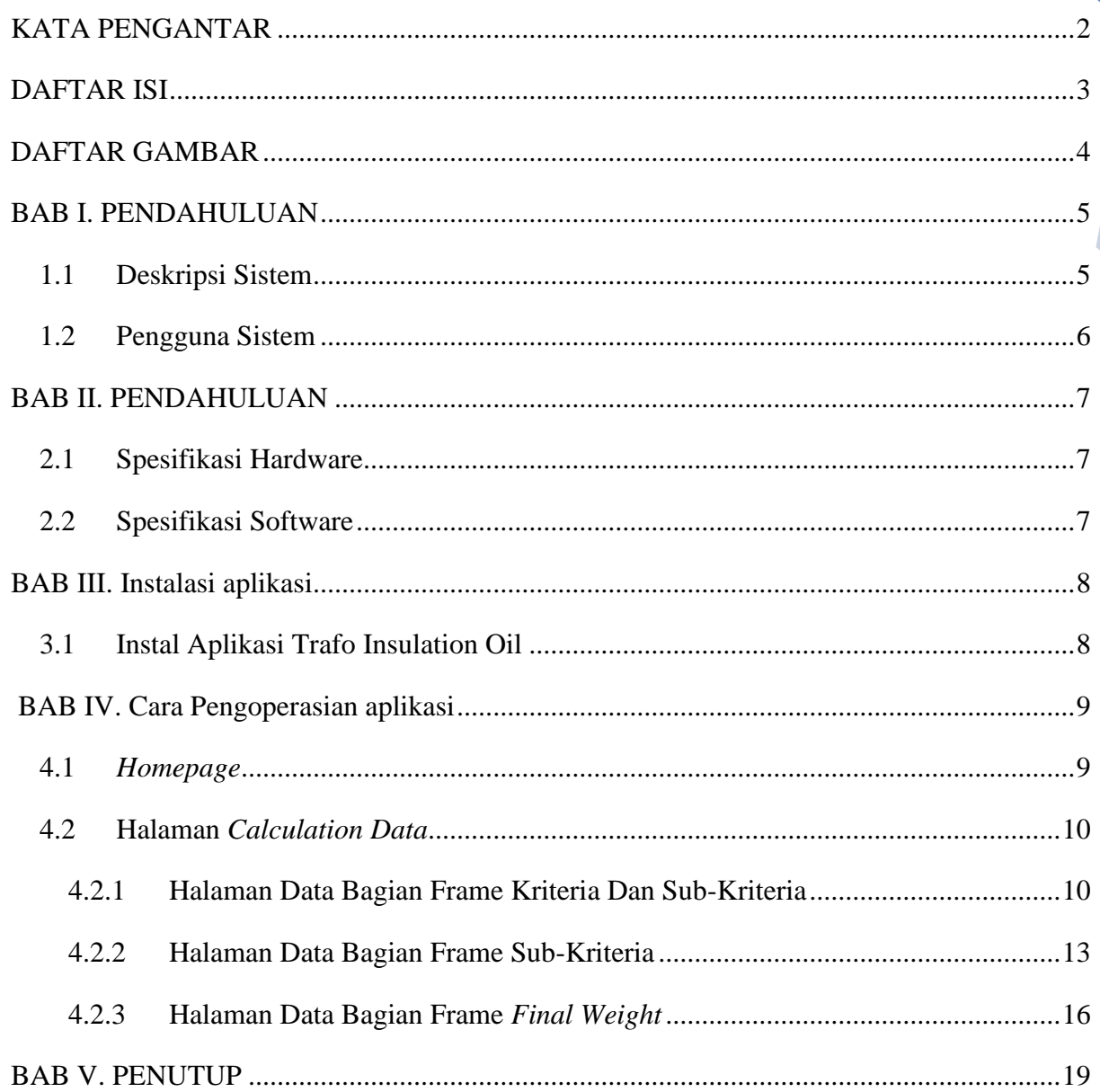

## **DAFTAR GAMBAR**

<span id="page-3-0"></span>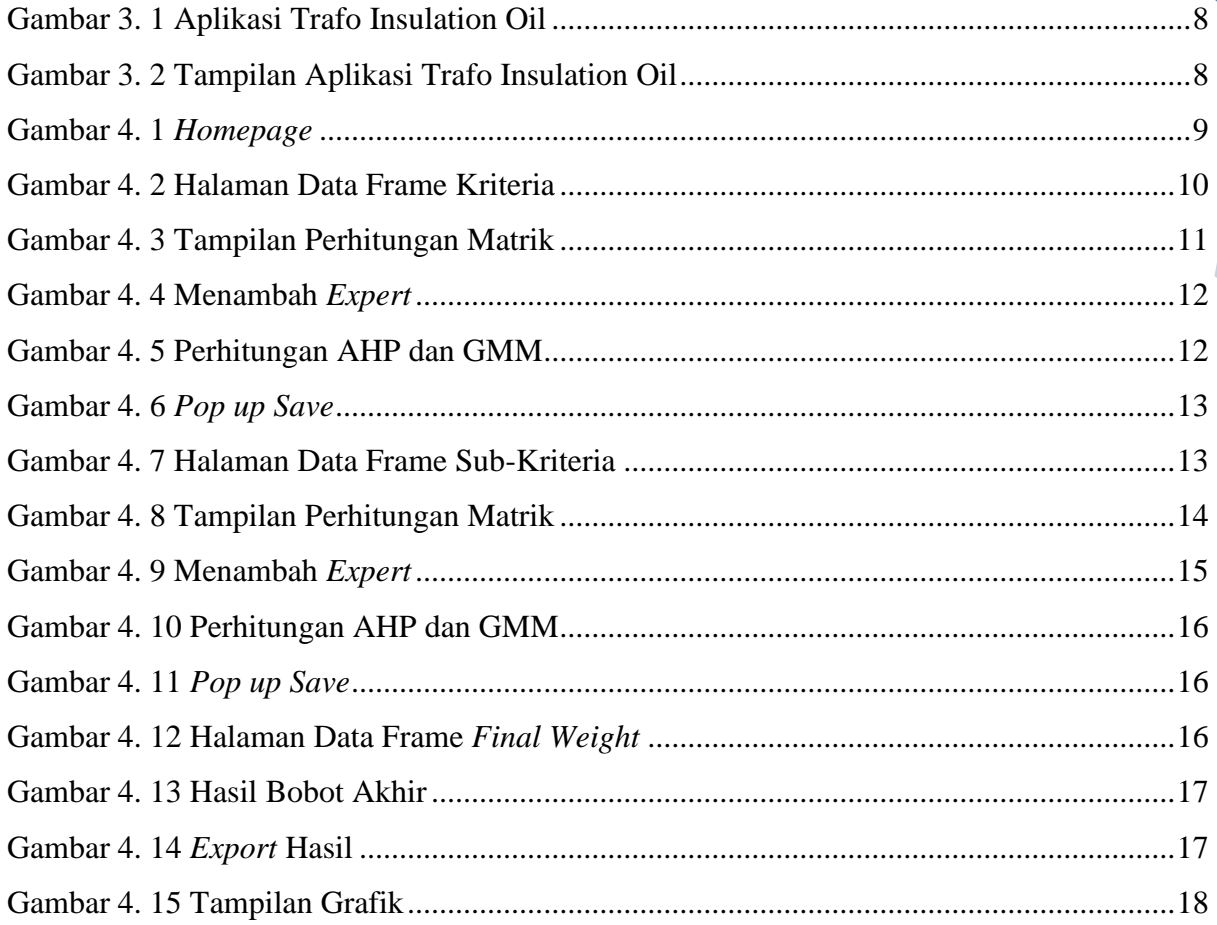

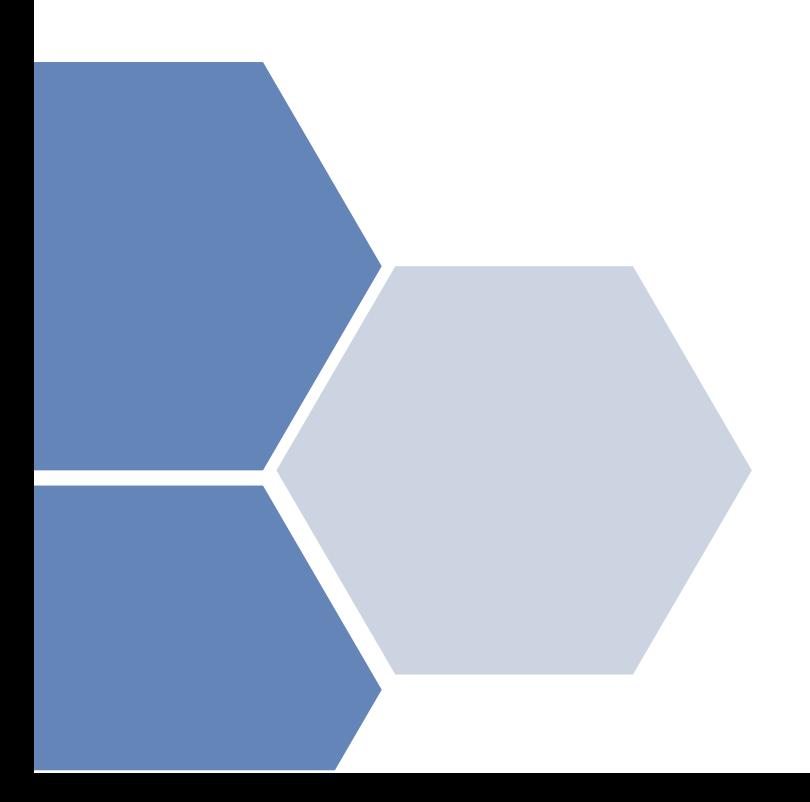

### **BAB I. PENDAHULUAN**

#### **1.1 Deskripsi Sistem**

Sistem ini merupakan alat yang dirancang untuk membantu dalam pengambilan keputusan untuk indeks kualitas minyak pada transformator yang diimplementasikan dengan metode GMM (*Geometric Mean Metho*d) *Multi-Expert* dan metode AHP (*Analytic Hierarchy Process*). Sistem ini dikembangkan berupa aplikasi desktop dengan bahasa pemrograman Python dan *framework* PysimpleGUI. Terdapat tiga hal yang mempengaruhi kondisi isolasi minyak transformator yaitu dari segi fisik, elektrik, dan kimiawi. Dari segi fisik dapat dilakukannya pengujian warna (*color*), tegangan antar muka atau *interfacial tension* (IFT). Dari segi elektrik dapat dilakukan pengujian tegangan tembus atau *breakdown voltage* (BDV) dan pengujian faktor disipasi dielektrik atau *dielectric dissipation factor* (DDF). Dari segi kimiawi dapat dilakukannya pengujian keasamaan (*acidity*), endapan atau *sediment* (SED) dan kadar air (*water content*) (IEEE Std C57.106, 2015). Parameter-parameter tersebut diambil dari dua kriteria yaitu *Measurement Reliability* (MR) dan *Criticality* (CR). Dalam penelitian ini setiap peniliaian kriteria dan parameter diberikan oleh *multi-expert* atau karyawan yang telah atau pernah menangani kasus pada transformator. Hasil pengujian parameter-parameter pada kondisi isolasi minyak yang dikumpulkan dinilai secara individu atau *expert*.

Terdapat tiga tahapan pada sistem ini, yaitu perhitungan kriteria, perhitungan sub-kriteria (parameter-parameter), dan perhitungan indeks pada isolasi minyak pada transformator kemudian akan dilanjutkan dengan hasil data yang dapat di unduh berupa file ms. Excel dengan extention csv. Pada tahapan perhitungan kriteria dilakukan penginputan data-data kriteria oleh semua expert yang akan dihitung dengan metode AHP. Selanjutnya dari perhitungan tersebut didapatkan *matrix consensus* dengan menggunakan metode GMM kemudian diagregasikan kembali dengan metode AHP sehingga menghasilkan bobot prioritas dari kriteria. Tahapan selanjutnya adalah perhitungan sub-kriteria (parameter-parameter) dimana tahapan ini berdasarkan data kriteria. Pada penelitian terdapat 2 kriteria dengan masing-masing 7 subkriteria (parameter-parameter), sama dengan tahapan pertama hanya saja matrix consensus dan bobot prioritas sub-kriteria yang didapatkan berdasarkan 2 kriteria. Tahapan terakhir merupakan perhitungan indeks dengan digabungkan bobot prioritas dari kriteria dan subkriteria sehingga menghasilkan bobot akhir atau indeks kualitas minyak pada transformator. Kemudian hasil indeks setiap parameter divisualisasikan dengan grafik dan hasil perhitungan dapat di unduh dengan file extention csv.

Fitur-fitur yang terdapat pada sistem pendukung keputusan untuk indeks kualitas minyak pada transformator ini diantaranya:

- a. Dapat melihat penjelasan skala nilai AHP, *preparation* pada aplikasi, dan penjelasan tentang aplikasi.
- b. Menghitung dan mengelola data kriteria dan sub-kriteria (parameter-parameter).
- c. Melihat hasil bobot akhir kriteria dan sub-kriteria yang divisualisasi dengan grafik.
- d. Dapat melakukan export hasil dengan extention file csv.
- e. Dapat mereset data.

#### **1.2 Pengguna Sistem**

Berikut ini merupakan pendefinisian aktor sistem pendukung keputusan metode GMM multi-expert untuk indeks kualitas minyak pada transformator menggunakan AHP.

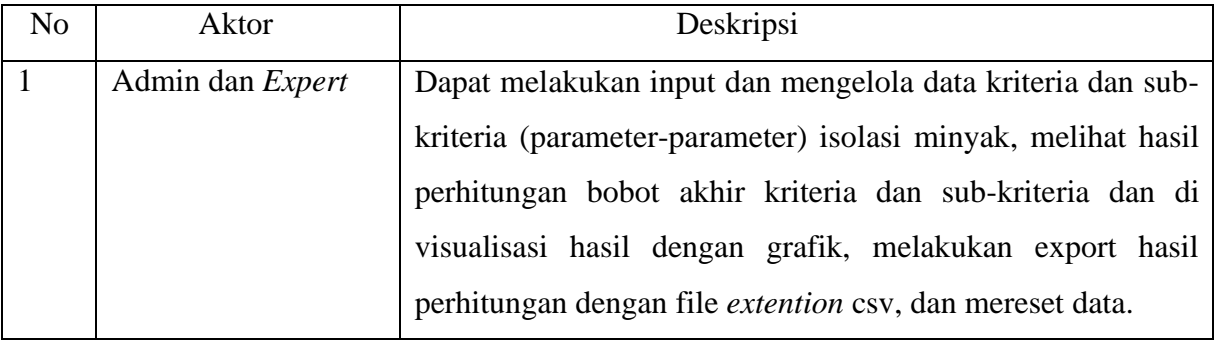

## **BAB II. PENDAHULUAN**

## **2.1 Spesifikasi Hardware**

Spesifikasi perangkat keras yang digunakan pada aplikasi ini adalah sebagai berikut:

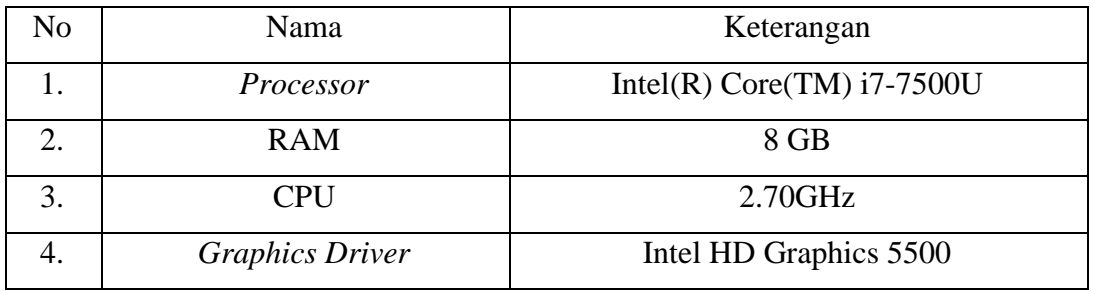

## **2.2 Spesifikasi Software**

Spesifikasi perangkat lunak yang digunakan pada aplikasi ini adalah sebagai berikut:

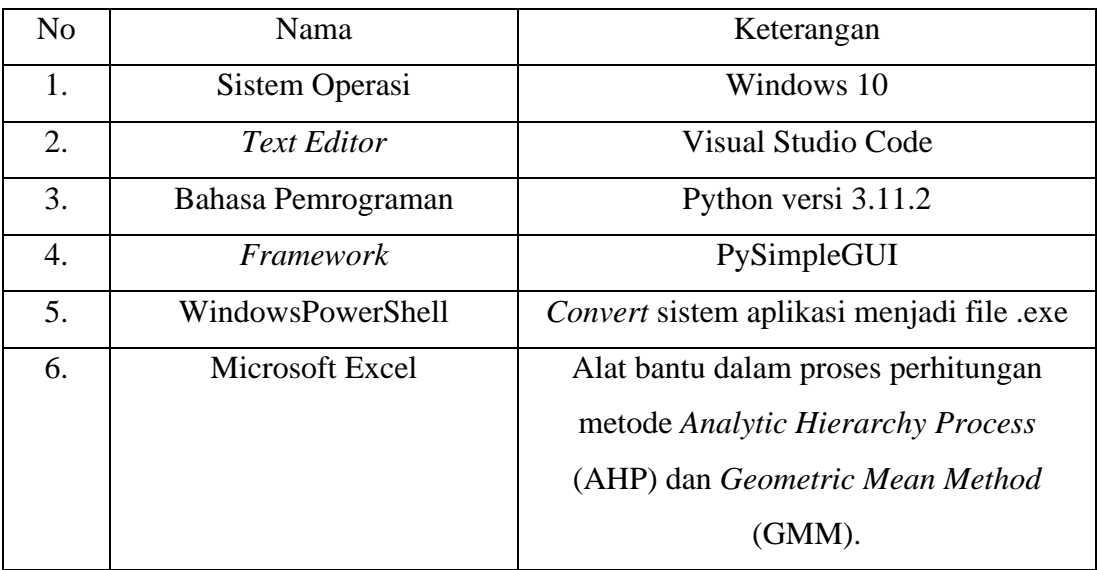

## **BAB III. INSTALASI APLIKASI**

<span id="page-7-0"></span>Untuk menggunakan aplikasi ini pengguna harus melakukan instalasi pada aplikasi terlebih dahulu. Berikut ini adalah cara instalasi sistem aplikasi:

#### <span id="page-7-1"></span>**3.1 Instal Aplikasi Trafo Insulation Oil**

1. Buka folder yang berisi aplikasi Trafo insulation oil.exe dengan cara klik dua kali. Kemudian akan muncul "User Account Control" dan pilih "Yes"

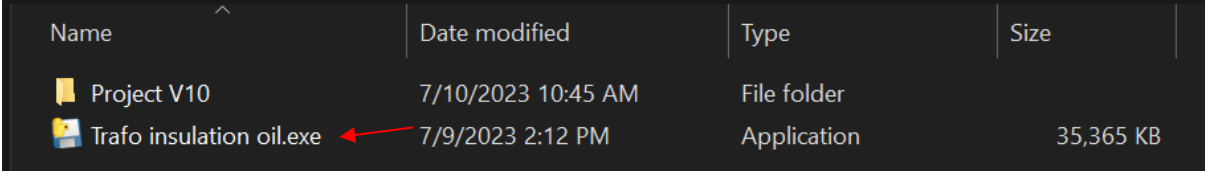

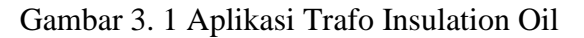

<span id="page-7-2"></span>2. Selanjutnya aplikasi akan terbuka seperi gambar 3.2 dibawah ini.

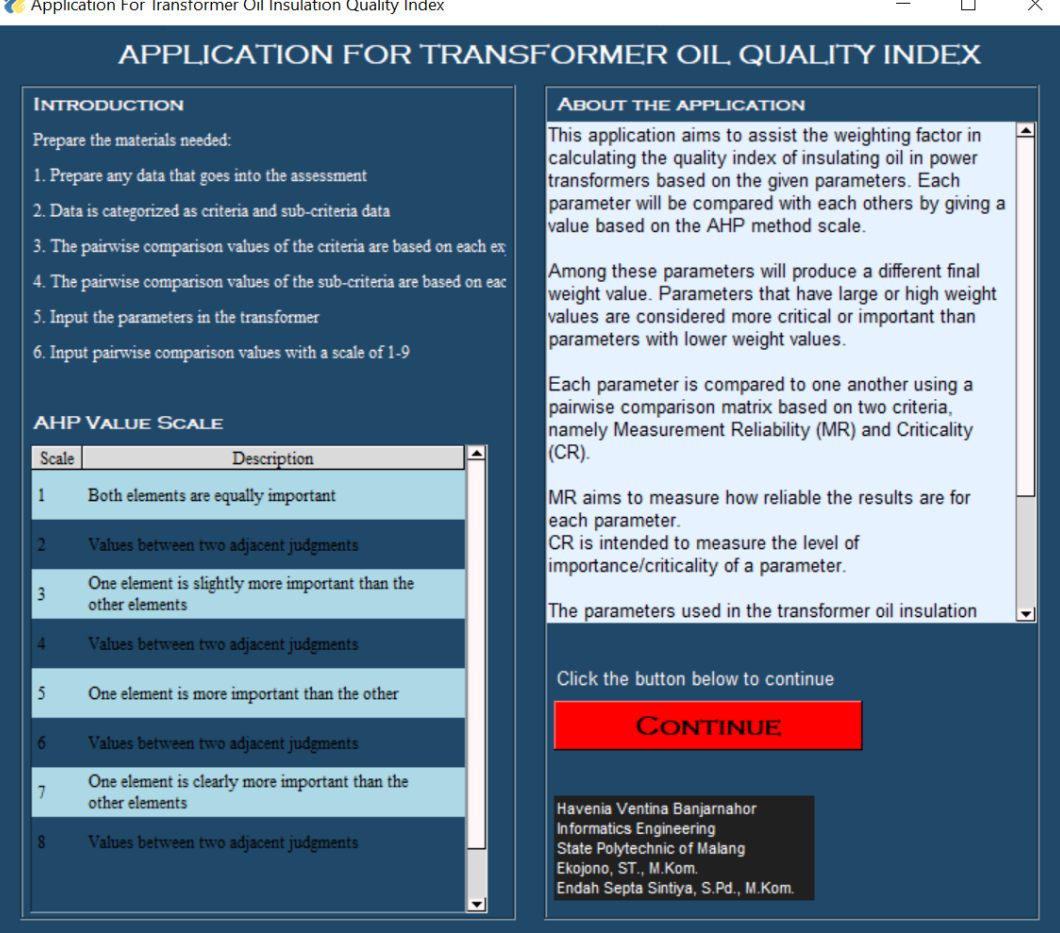

<span id="page-7-3"></span>Gambar 3. 2 Tampilan Aplikasi Trafo Insulation Oil

## **BAB IV. CARA PENGOPERASIAN APLIKASI**

<span id="page-8-0"></span>Untuk dapat lebih mengetahui fitur-fitur serta fungsi yang terdapat pada aplikasi *trafo insulation oil*, pengguna dapat membaca penjelasan beserta cara penggunaanya sebagai berikut:

### <span id="page-8-1"></span>**4.1** *Homepage*

Jika proses instalasi aplikasi sudah berhasil, pengguna akan menuju *homepage* (halaman utama).

 $\Box$ 

 $\checkmark$ 

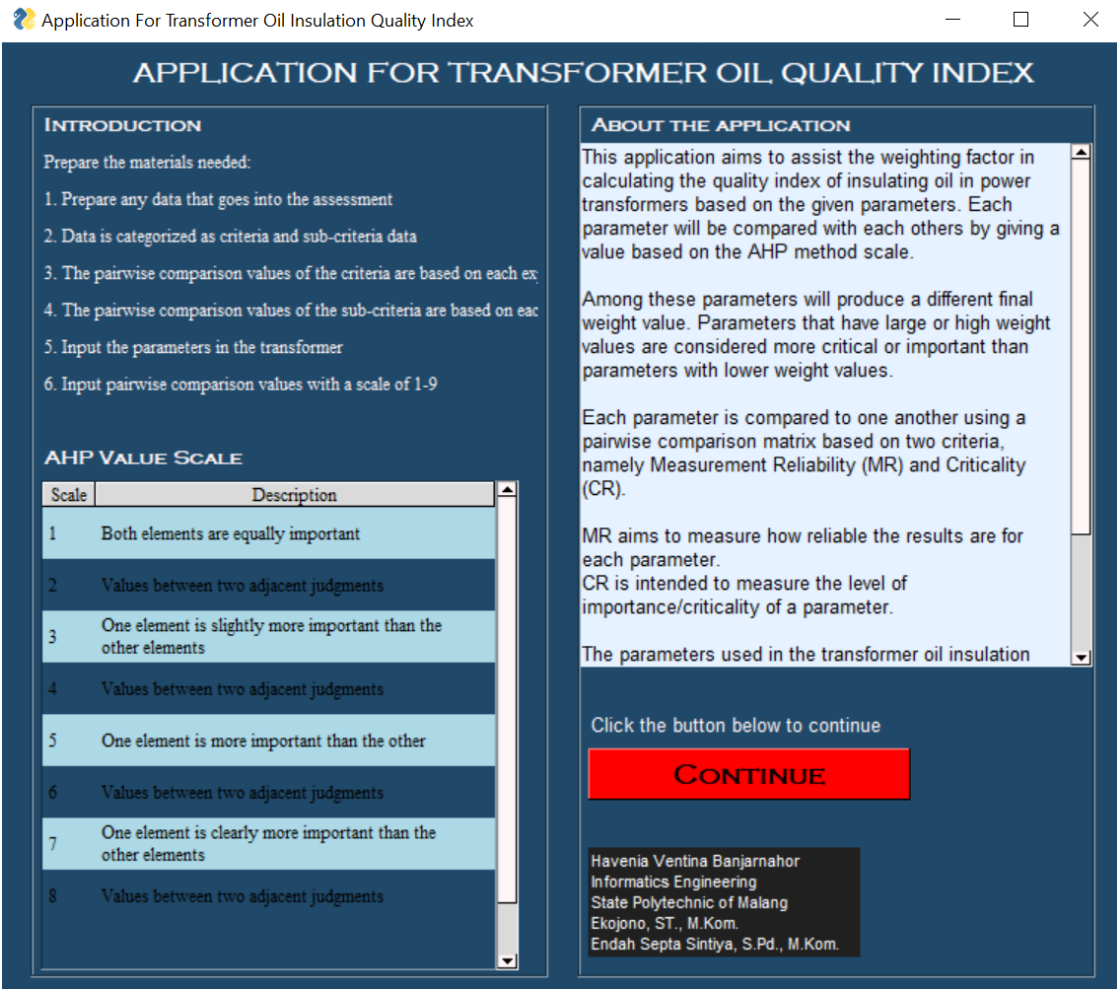

Gambar 4. 1 *Homepage*

<span id="page-8-2"></span>Pada gambar 4.1 merupakan halaman utama (*homepage*) untuk menampilkan bahanbahan (preparation) yang diperlukan dalam penggunaan aplikasi, keterangan nilai skala 1-9 pada nilai perbandingan berpasangan di ahp, penjelasan tentang aplikasi dan kriteria serta sub-kriteria (parameter-parameter) pada transformator. Kemudian ada tombol continue untuk ke halaman selanjutnya.

### <span id="page-9-0"></span>**4.2 Halaman** *Calculation Data*

Pada halaman *calculation data* ini terdapat 3 bagian frame, yaitu frame *criteria calculation*, *sub-criteria calculation*, dan *final weight calculation.*

#### <span id="page-9-1"></span>4.2.1 Halaman Data Bagian Frame Kriteria Dan Sub-Kriteria

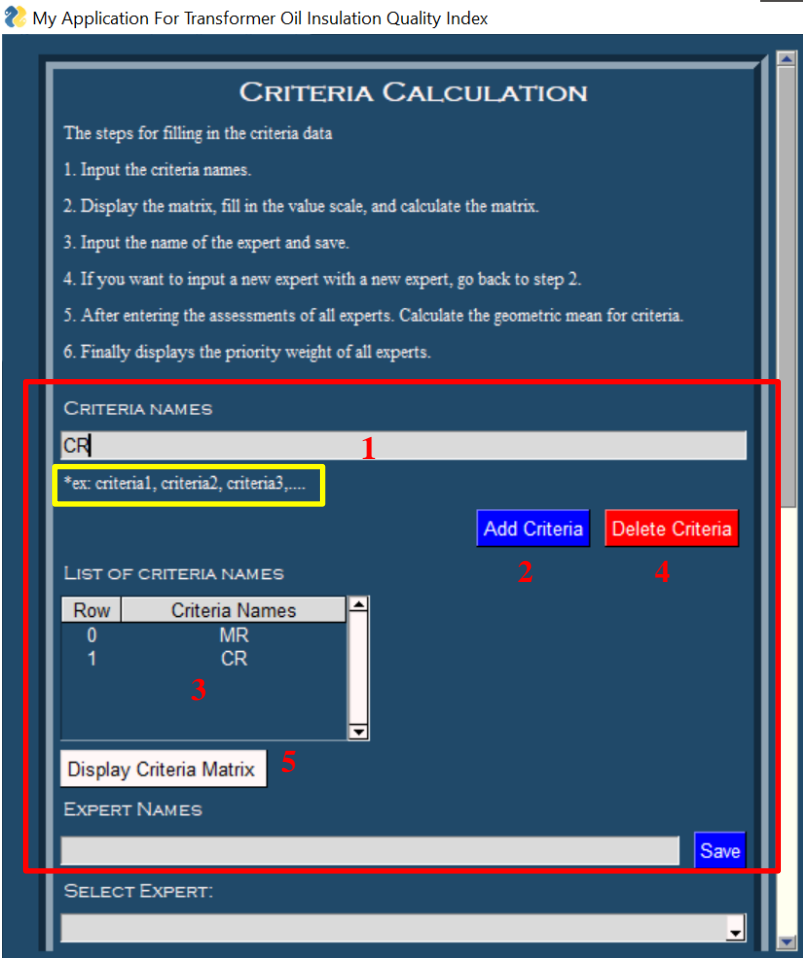

Gambar 4. 2 Halaman Data Frame Kriteria

<span id="page-9-2"></span>Untuk pengolahan data kriteria dapat dilihat langkah-langkah seperti dibawah ini:

- 1. Jika ingin menambahkan data kriteria masukkan nama kriteria pada kolom criteria names yang ditandai nomor 1. Setelah itu, klik tombol "*Add Criteria*" yang ditandai nomor 2. Menambahkan kriteria dapat dilakukan juga seperti ini "*criteria1, criteria2, …*" seperti yang ditandai dengan kolom warna kuning. Data yang ditambahkan akan ditampilkan pada tabel "*List of Criteria Names*" yang ditandai nomor 3.
- 2. Jika ingin menghapus data kriteria pilih kriteria yang ingin dihapus pada kolom yang ditandai nomor 3. Kemudian, klik tombol "*Delete Criteria*" yang ditandai nomor 4.
- 3. Kemudian pilih tombol "*Display Criteria Matrix*" yang ditandai dengan nomor 5.
- 4. Selanjutnya, akan tampil *pop up menu* seperti gambar 4.3 dibawah ini.

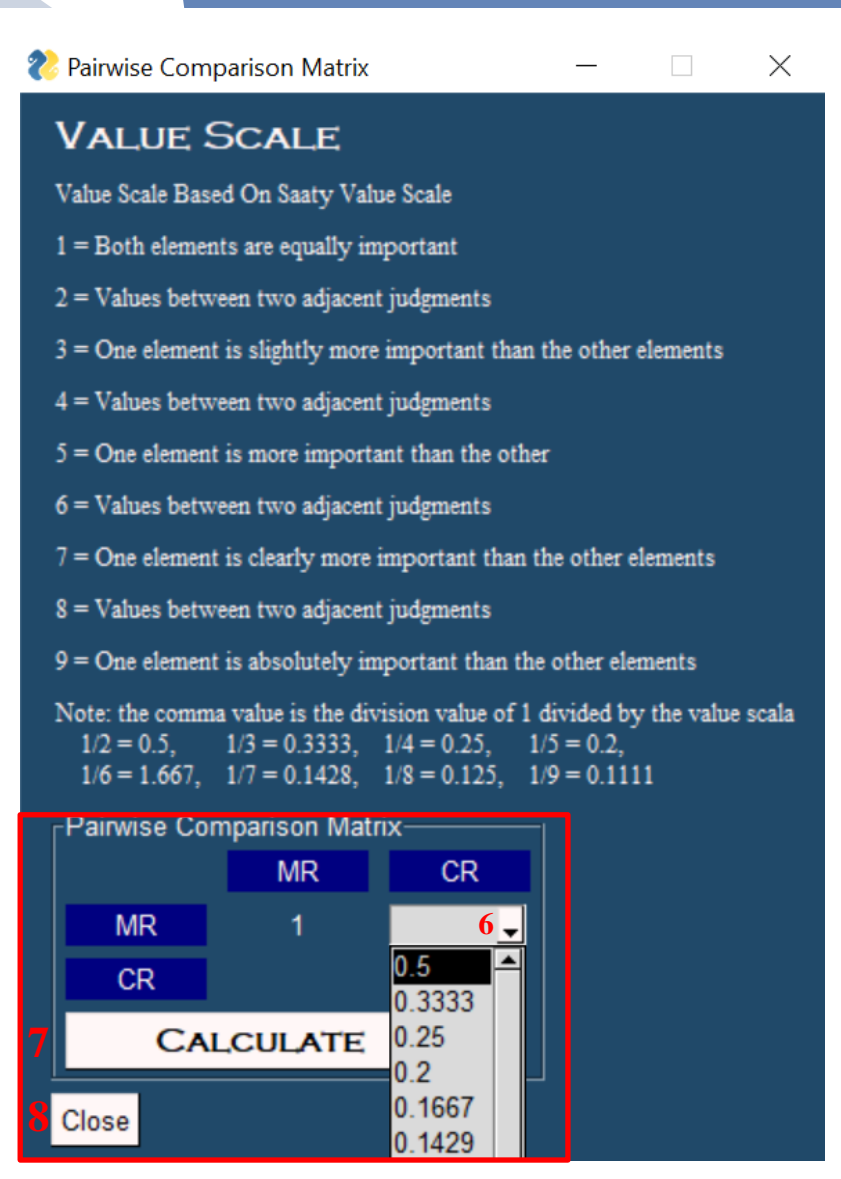

Gambar 4. 3 Tampilan Perhitungan Matrik

- <span id="page-10-0"></span>5. Pada tampilan ini masukkan nilai perbandingan berpasangan sesuai dengan nilai skala AHP 1-9 yang ditandai dengan nomor 6.
- 6. Kemudian klik tombol "*Calculate*" yang ditandai nomor 7 dan lalu di *close* sesuai yang ditandai nomor 8.
- 7. Selanjutkan masukkan nama expert yang ditandai dengan nomor 9. Lalu klik tombol "*Save*" yang ditandai dengan nomor 10. Kemudian akan menampilkan *pop up* yang ditandai dengan nomor 11.

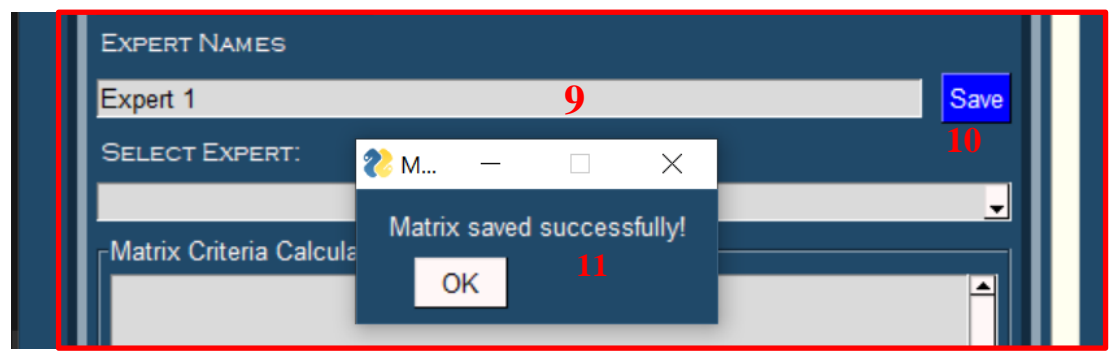

Gambar 4. 4 Menambah *Expert*

- <span id="page-11-0"></span>8. Jika ingin menambahkan penilaian banyak expert ulangi langkah 3 sampai langkah 7 atau yang ditandai dengan nomor 5 sampai nomor 11.
- <span id="page-11-1"></span>9. Selanjutnya, pilih nama *expert* yang ditandai dengan nomor 12 akan menghasilkan hasil perhitungan AHP setiap nilai *expert* yang ditandai nomor 13. Kemudian klik tombol "Calculate Geometric Mean Method" yang ditandai dengan nomor 14 dan hasilnya keluar yang ditandai dengan nomor 15. Lalu, klik tombol "*Priority Weight of All Expert in the Sub-Criteria*" yang ditandai dengan nomor 16.

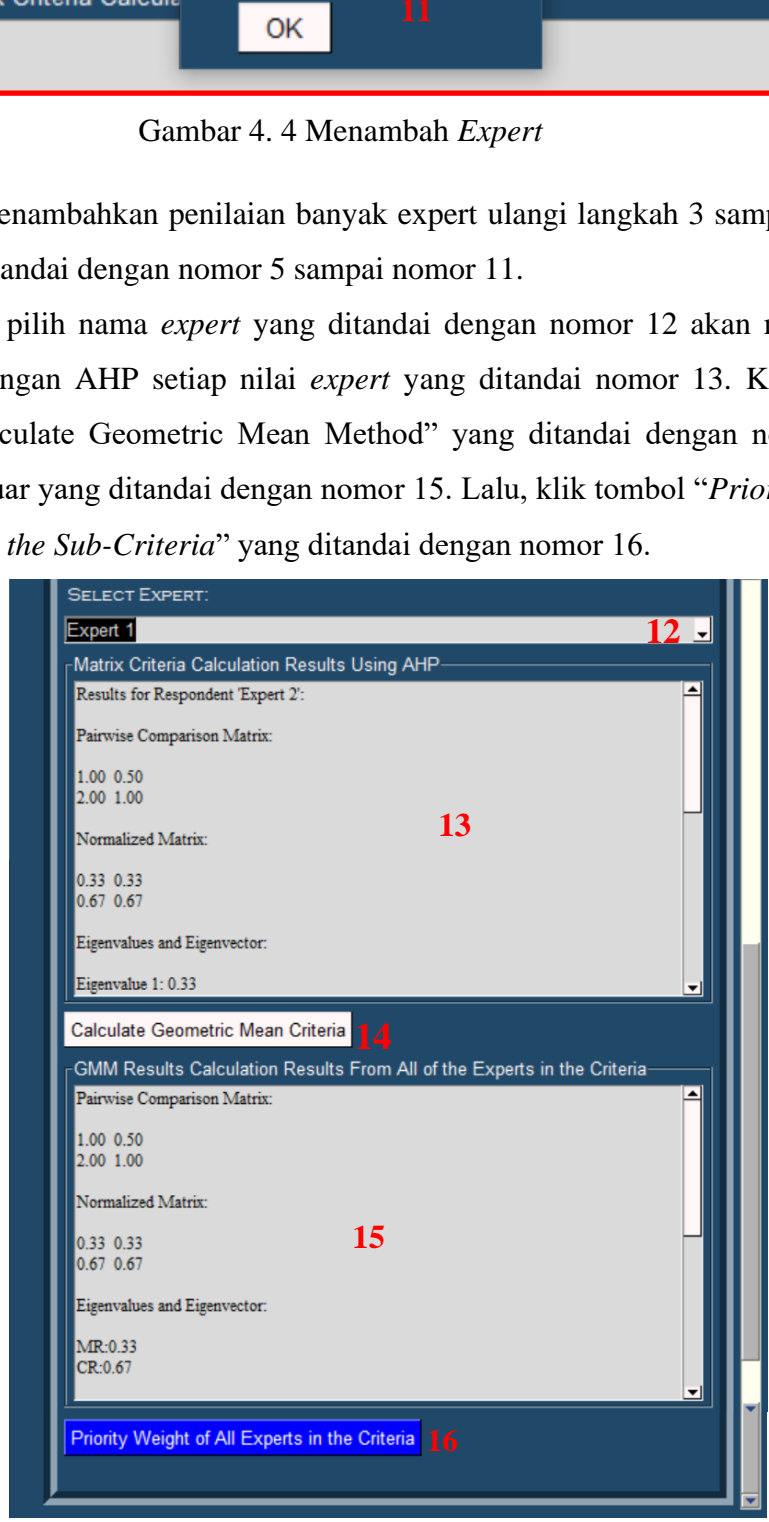

Gambar 4. 5 Perhitungan AHP dan GMM

10. Kemudian akan menampilkan *pop up save* seperti gambar 4.6 dibawah ini dan klik "Ok" yang ditandai nomor 17.

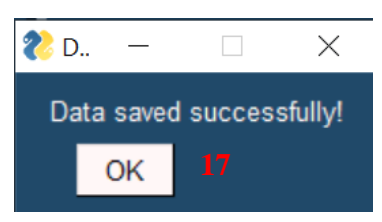

Gambar 4. 6 *Pop up Save*

<span id="page-12-1"></span><span id="page-12-0"></span>4.2.2 Halaman Data Bagian Frame Sub-Kriteria

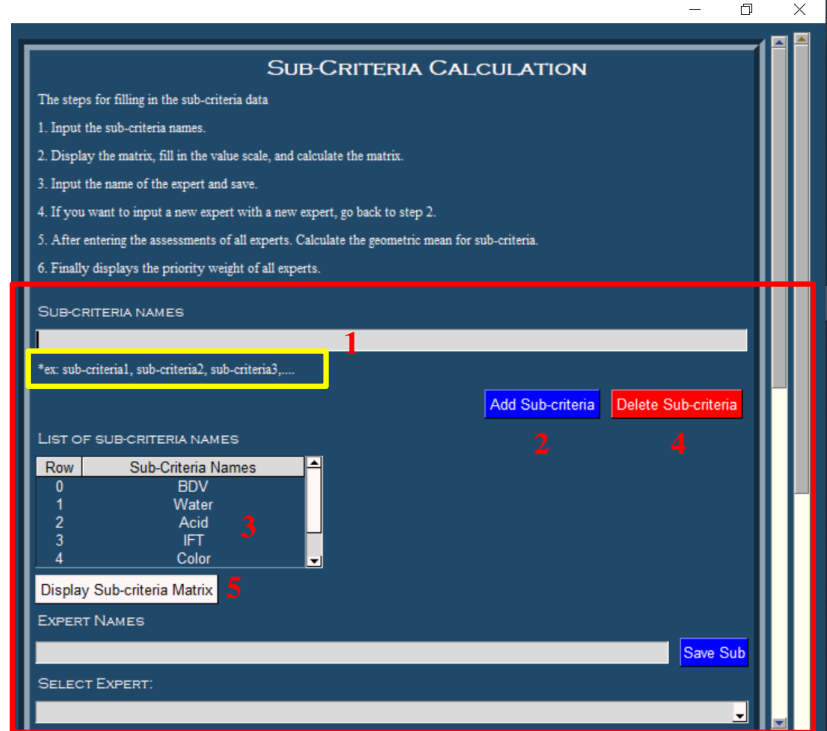

<span id="page-12-2"></span>Gambar 4. 7 Halaman Data Frame Sub-Kriteria

Untuk pengolahan data sub-kriteria dapat dilihat langkah-langkah seperti dibawah ini:

- 1. Jika ingin menambahkan data sub-kriteria masukkan nama sub-kriteria pada kolom *sub-criteria names* yang ditandai nomor 1. Setelah itu, klik tombol "*Add Sub-Criteria*" yang ditandai nomor 2. Menambahkan kriteria dapat dilakukan juga seperti ini "*sub-criteria1, sub-criteria2, …*" seperti yang ditandai dengan kolom warna kuning. Data yang ditambahkan akan ditampilkan pada tabel "*List of Sub-Criteria Names*" yang ditandai nomor 3.
- 2. Jika ingin menghapus data sub-kriteria pilih sub-kriteria yang ingin dihapus pada kolom yang ditandai nomor 3. Kemudian, klik tombol "*Delete Sub-Criteria*" yang ditandai nomor 4.
- 3. Kemudian pilih tombol "*Display Sub-Criteria Matrix*" yang ditandai dengan nomor 5.
- 4. Selanjutnya, akan tampil *pop up menu* seperti gambar 4.3 dibawah ini.

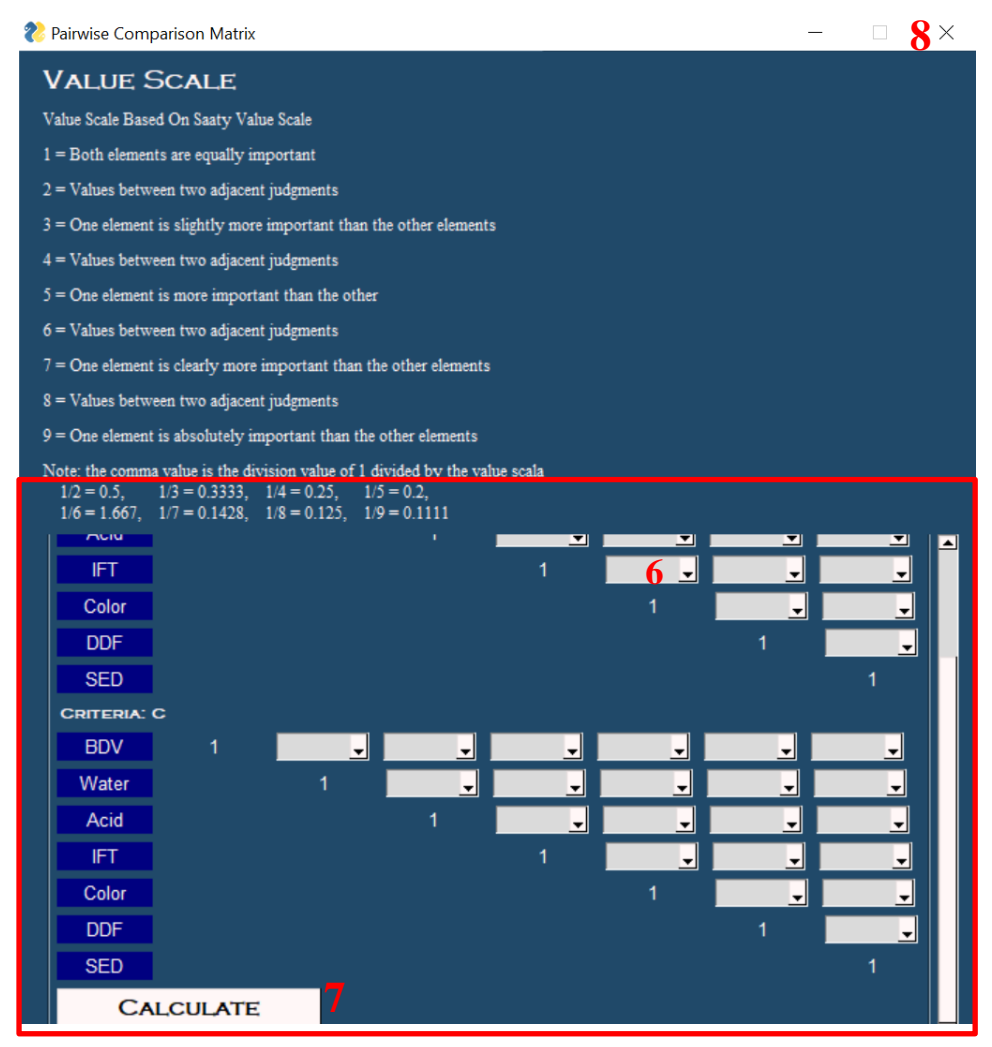

Gambar 4. 8 Tampilan Perhitungan Matrik **8**

<span id="page-13-0"></span>5. Pada tampilan ini masukkan nilai perbandingan berpasangan sesuai dengan nilai skala AHP 1-9 yang ditandai dengan nomor 6.

- 6. Kemudian klik tombol "*Calculate*" yang ditandai nomor 7 dan lalu di *close* sesuai yang ditandai nomor 8.
- 7. Selanjutkan masukkan nama *expert* yang ditandai dengan nomor 9. Lalu klik tombol "*Save*" yang ditandai dengan nomor 10. Kemudian akan menampilkan *pop up* yang ditandai dengan nomor 11.

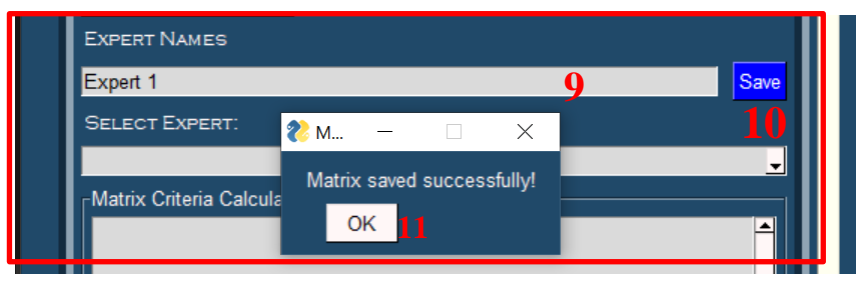

Gambar 4. 9 Menambah *Expert*

- <span id="page-14-0"></span>8. Jika ingin menambahkan penilaian banyak expert ulangi langkah 3 sampai langkah 7 atau yang ditandai dengan nomor 5 sampai nomor 11.
- 9. Selanjutnya, pilih nama *expert* yang ditandai dengan nomor 12 akan menghasilkan hasil perhitungan AHP setiap nilai *expert* yang ditandai nomor 13. Kemudian klik tombol "Calculate Geometric Mean Method" yang ditandai dengan nomor 14 dan hasilnya keluar yang ditandai dengan nomor 15. Lalu, klik tombol "*Priority Weight of All Expert in the Sub-Criteria*" yang ditandai dengan nomor 16.

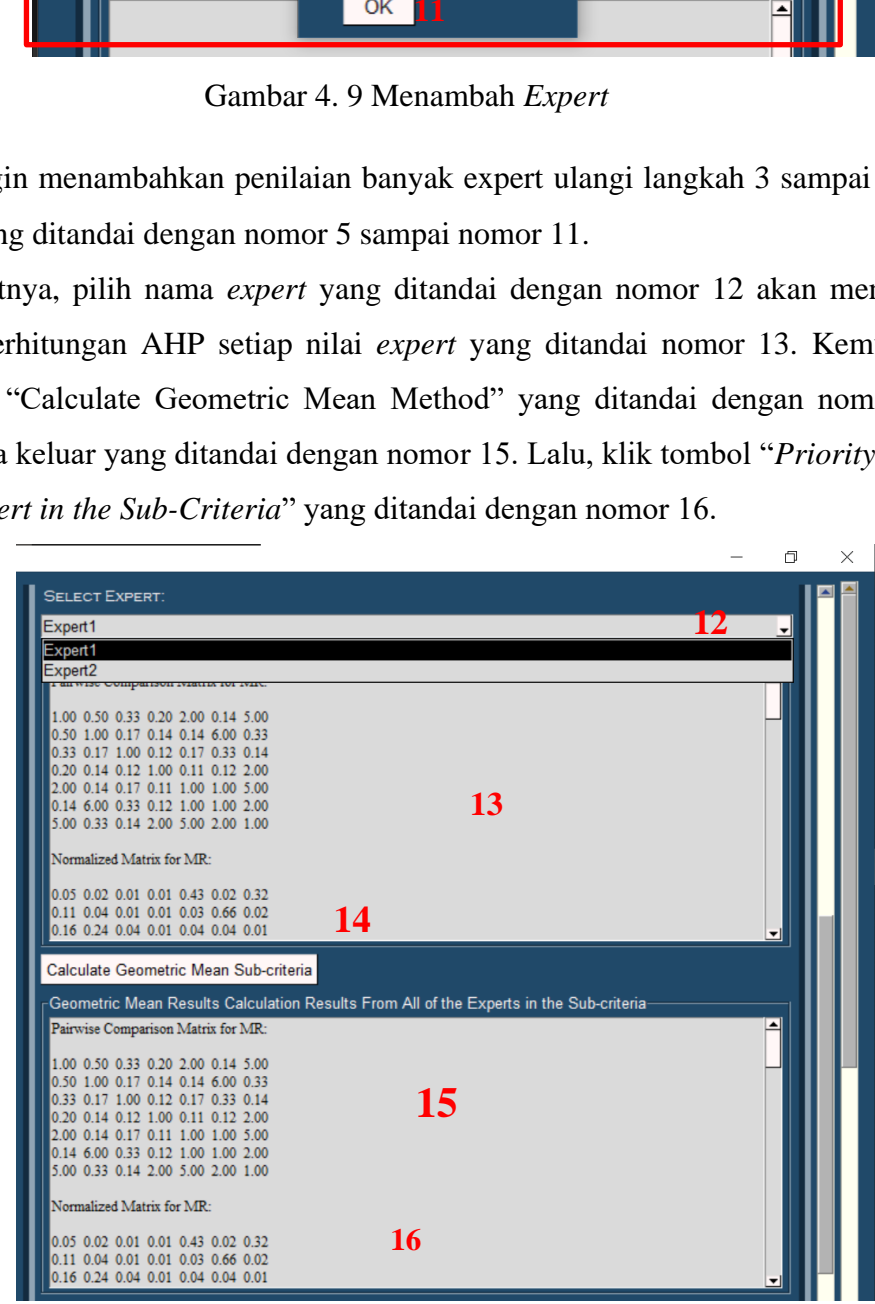

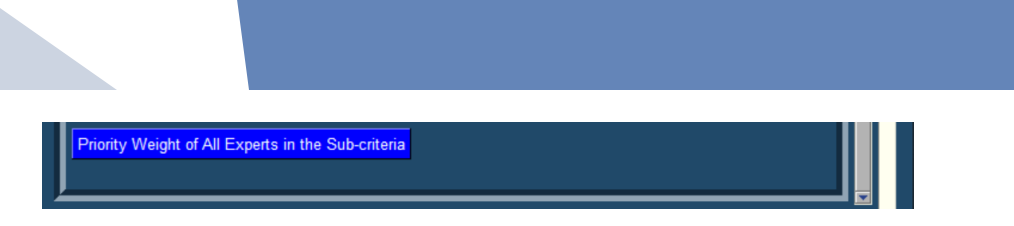

Gambar 4. 10 Perhitungan AHP dan GMM

<span id="page-15-1"></span>10. Kemudian akan menampilkan *pop up save* seperti gambar 4.6 dibawah ini dan klik "Ok" yang ditandai nomor 17.

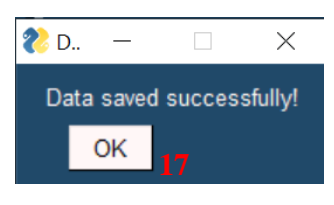

Gambar 4. 11 *Pop up Save*

<span id="page-15-2"></span><span id="page-15-0"></span>4.2.3 Halaman Data Bagian Frame *Final Weight*

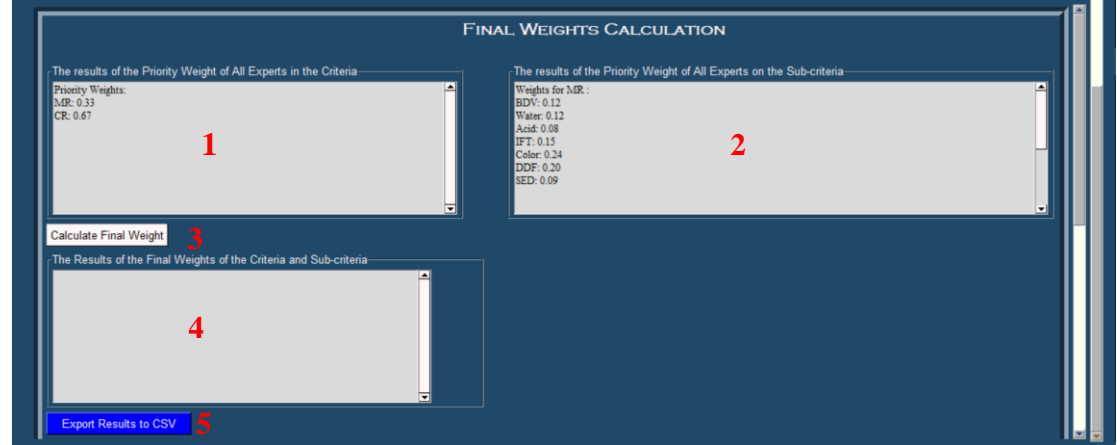

Gambar 4. 12 Halaman Data Frame *Final Weight*

<span id="page-15-3"></span>Untuk pengolahan data kriteria dapat dilihat langkah-langkah seperti dibawah ini:

- 1. Data ""*Priority Weight of All Expert in the Criteria*" dan "*Priority Weight of All Expert in the Sub-Criteria*" adalah perhitungan bobot prioritas dari kriteria dan subkriteria. Lalu akan disimpan dan ditampilkan pada kolom yang ditandai dengan nomor 1 dan 2.
- 2. Kemudian klik tombol *"Calculate Final Weight"* untuk menghitung bobot akhir (indeks kualitas) dari kriteria dan sub-kriteria yang hasilnya akan ditampilkan pada kolom yang ditandai nomor 4. Kemudian di visualisikan dengan grafik. Hasil seperti gambar 4.13 dibawah ini.

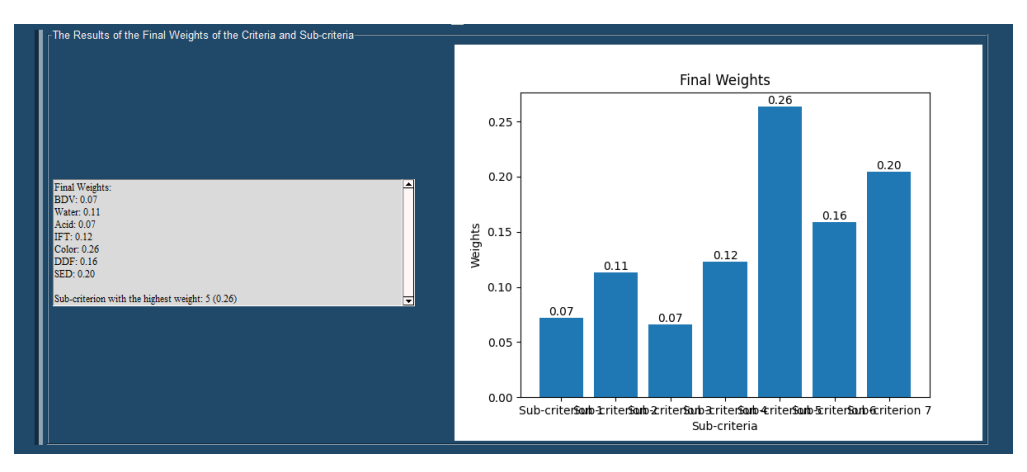

Gambar 4. 13 Hasil Bobot Akhir

<span id="page-16-0"></span>3. Selanjutnya dapat melakukan *export* data perhitungan ke file extention csv dengan klik tombol *"Export Result to CSV"* yang ditandai dengan nomor 6.

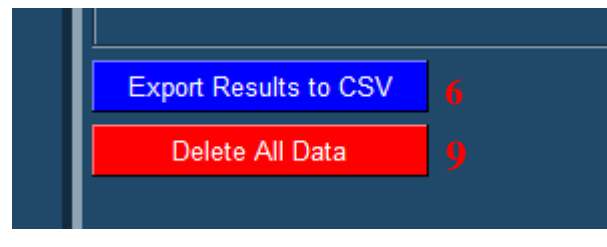

Gambar 4. 14 *Export* Hasil

<span id="page-16-1"></span>4. Kemudian akan menampilkan *pop up "Save Results as CSV"*. Silahkan pilih tempat folder dengan klik tombol Save As yang ditandai dengan nomor 7. Lalu klik tombol "Ok" yang ditandai dengan nomor 8 untuk menyimpannya.

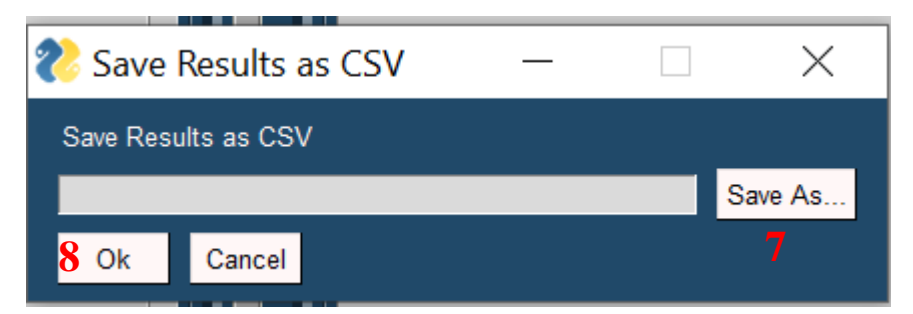

5. Jika ingin mereset data untuk menghitung data baru maka klik tombol *"Delete All Data"* yang ditandai dengan nomor 9, maka data akan terhapus semua.

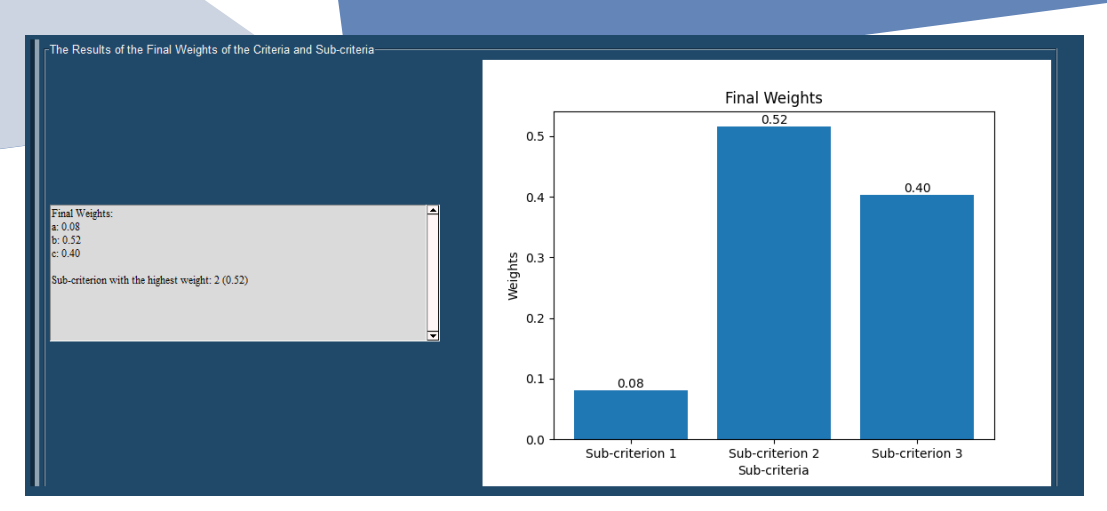

<span id="page-17-0"></span>Gambar 4. 15 Tampilan Grafik

## **BAB V. PENUTUP**

Pedoman Penggunaan Sistem Pendukung Keputusan Metode GMM Multi-Expert Untuk Indeks Kualitas Minyak Isolasi Pada Transformator Menggunakan AHP disusun sebagai pedoman bagi pengguna admin dan expert untuk menentukan indeks kondisi kertas pada transformator.

Dengan dibentuknya aplikasi dan buku pedoman ini, tim penulis dapat mengelola aplikasi dengan baik sehingga terwujudnya tujuan dari pembuatan aplikasi ini sendiri. Akhirnya pedomaan penggunaan yang telah disusun ini harus diperbaiki dan masih banyak kekurangan. Oleh karena itu kami mengharapkan saran dan masukan dari berbagai pihak untuk menyempurnakan pedoman penggunaan ini.